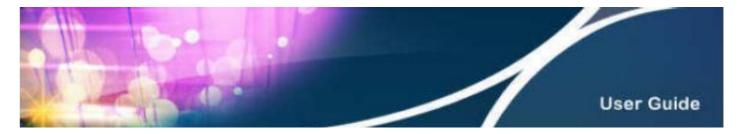

## **HKBN Wi-Fi Service User Guide**

#### Content

- 1. Device Requirements
- 2. Login Procedures and Auto Login Settings
- 3. Forget Username / Password
- 4. Manage Your Auto Login Setting at HKBN Website
- 5. Technical Support

#### Section 1 Required Device

You can use HKBN Wi-Fi with devices supporting Wi-Fi and web browsing functions. Examples are laptops, smart phones, tablets, (e.g. iPad), iPod touch, etc. For details, please refer to the user guide of the device.

## Section 2 Login Procedures and Auto Login Settings

# Step 2.1 | Select HKBN Wi-Fi Network (SSID)

a. Computer (e.g. Windows)

Select 'Networks' icon at the lower right corner of your screen and select network (SSID) 'HKBN Wi-Fi' from 'Wireless Network Connection' and then click 'Connect'.

b. Mobile (e.g. iPhone) or tablet

Select 'Wi-Fi Networks' from 'Settings' and activate Wi-Fi. Select network (SSID) 'HKBN Wi-Fi' from 'Wi-Fi Networks'.

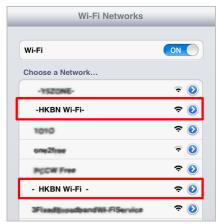

For details on connecting Wi-Fi network, please refer to the user guide of the device.

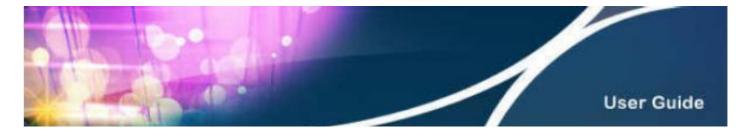

# Step 2.2 Login

Open web browser and connect to any website, the page will be redirected to HKBN Wi-Fi login page. Select 'Enterprise Solutions Users', enter your 'Username' and 'Password' on the login page, select 'Customer Type' and then click 'Login'. (System has selected 'Set Auto Login' as default)

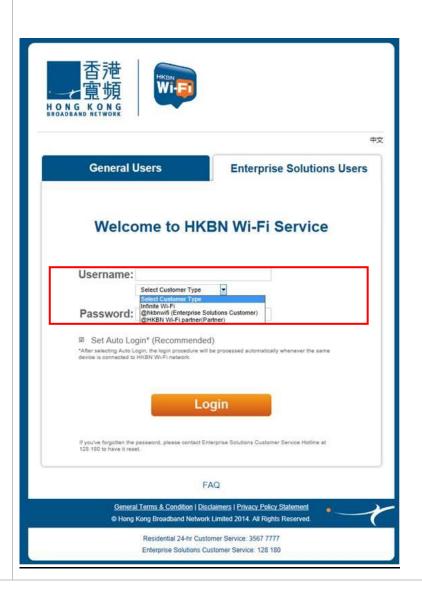

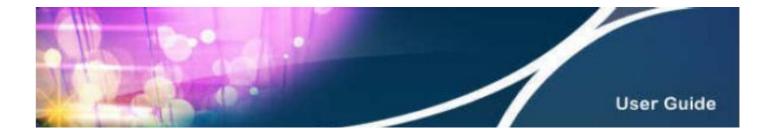

## Step 2.3 | Set Auto Login

Set a name for your Wi-Fi device, and then select 'Complete'.

#### Setting of 4 Wi-Fi devices

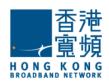

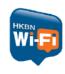

#### **Set Auto-login Function**

With the same login name and password, you can enjoy auto-login to HKBN Wi-Fi via a maximum of 4 Wi-Fi device(s) simultaneously. You are not required to enter your login name and password upon your next entry.

Please set a name for your Wi-Fi device(s), e.g. My PC

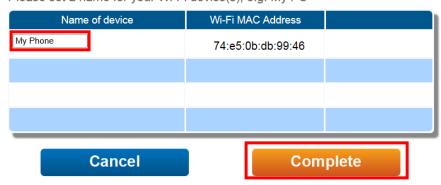

#### Setting of 1 Wi-Fi device

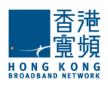

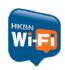

#### **Set Auto-login Function**

With the same login name and password, you can enjoy auto-login to HKBN Wi-Fi via a maximum of  $\bf 1$  Wi-Fi device(s) simultaneously. You are not required to enter your login name and password upon your next entry.

Please set a name for your Wi-Fi device(s), e.g. My PC

| Name of device | Wi-Fi MAC Address |  |
|----------------|-------------------|--|
| My Phone       | 74:e5:0b:db:99:46 |  |
|                |                   |  |
|                |                   |  |

Cancel

Complete

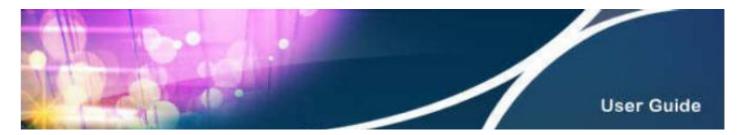

If you want to set auto login for more devices, you have to remove one of the devices before adding the new device, and then select 'Complete'.

Example: 4 devices auto login setup page

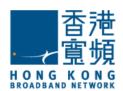

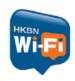

中文

### **Set Auto-login Function**

With the same login name and password, you can enjoy auto-login to HKBN Wi-Fi via a maximum of 4 Wi-Fi device(s) simultaneously. You are not required to enter your login name and password upon your next entry.

You can change / remove your device(s).

If you wish to set auto-login for the 5th Wi-Fi device, please remove one of the following device(s).

| Name of device | Wi-Fi MAC Address |        |        |
|----------------|-------------------|--------|--------|
| My Phone       | 75:56:43:53:43:54 | Change | Remove |
| iPad           | 45:76:76:13:45:74 | Change | Remove |
| iPhone         | 48:78:43:51:34:12 | Change | Remove |
| Notebook       | 78:94:53:41:35:32 | Change | Remove |

Cancel

Complete

Customers with '1 device Wi-Fi plan' can also manage their auto login device via the above page.

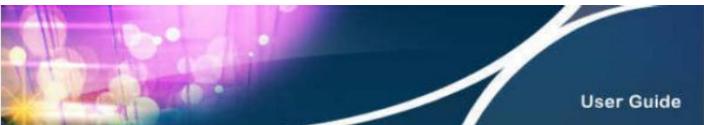

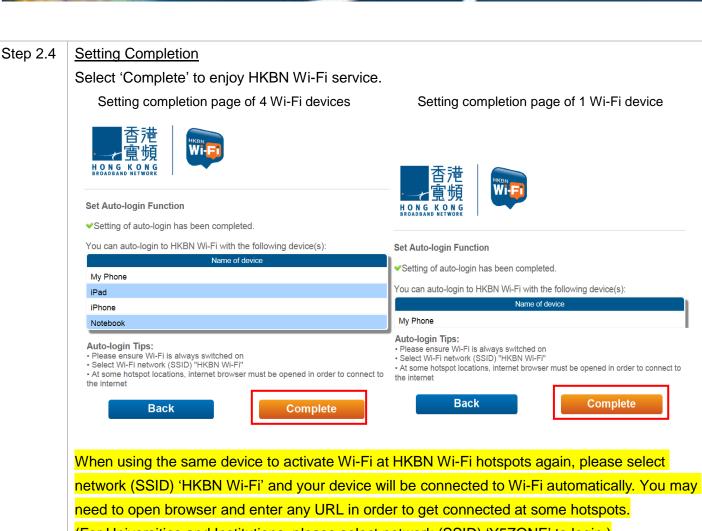

(For Universities and Institutions, please select network (SSID) 'Y5ZONE' to login.)

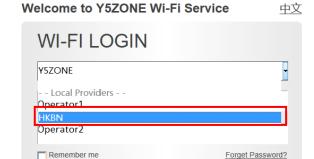

**LOGIN** Hotspot SMS Wi-Fi | FAQ Wi-Fi Service

At Y5ZONE login page, select 'HKBN' as operator and you will be automatically directed to HKBN Wi-Fi login page.

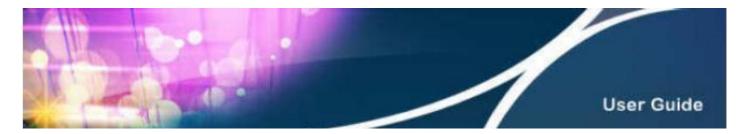

#### Section 3 Forget Username / Password

If you've forgotten the password, please contact HKBN Enterprise Solutions Customer Service Hotline 128 180 to have it reset.

## Section 4 Manage Your Auto Login Setting at HKBN Enterprise Solutions Website

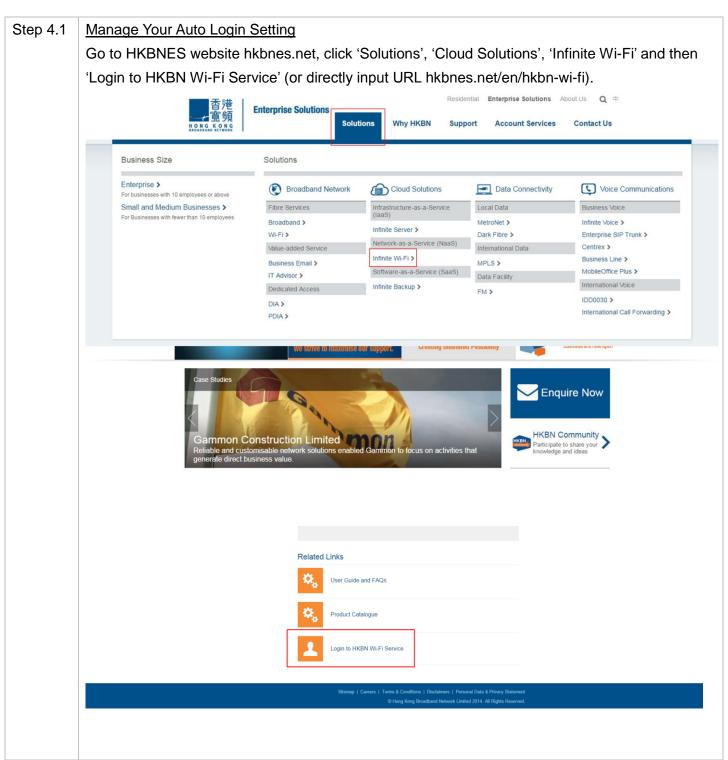

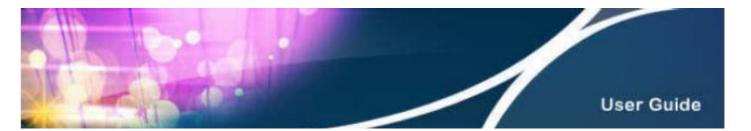

# Step 4.2 Login

Enter 'Username' & 'Password' on 'Auto Login Setting' page, select 'Customer Type' and then click 'Login'. If you forget your username or password, please click 'Forget username/password (For residential customers only)'.

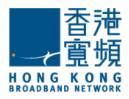

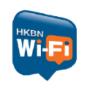

中文

# **Set Auto Login Function**

| Username: | @ Select Customer Type ▼                                                                     |
|-----------|----------------------------------------------------------------------------------------------|
| Password: |                                                                                              |
|           | t password is your HKID card no.<br>e do not include the digit in the bracket (e.g. a123456) |
| Forge     | username / password (For Residential customers only)                                         |

Login

# Step 4.3 Add, Change or Delete Devices

The system will automatically display the auto login device(s). You can change the name or MAC address of your device(s), and delete or add any device(s). System will record the MAC address to allow the same device to login automatically.

Setting of 4 Wi-Fi devices

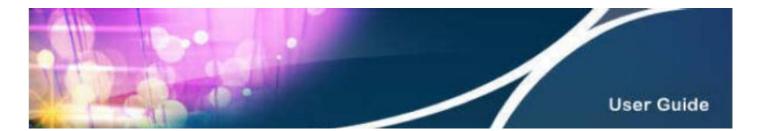

中文

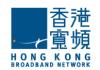

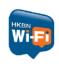

#### **Set Auto-login Function**

With the same login name and password, you can enjoy auto-login to HKBN Wi-Fi via a maximum of 4 Wi-Fi device(s) simultaneously. You are not required to enter your login name and password upon your next entry.

You can change / remove / add your device(s).

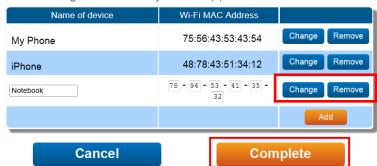

#### Setting page of 1 Wi-Fi device

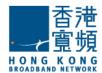

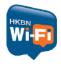

#### **Set Auto-login Function**

With the same login name and password, you can enjoy auto-login to HKBN Wi-Fi via a maximum of  ${\bf 1}$  Wi-Fi device(s) simultaneously. You are not required to enter your login name and password upon your next entry.

You can change / remove your device(s).

If you wish to set auto-login for the 2nd Wi-Fi device, please remove one of the following device(s).

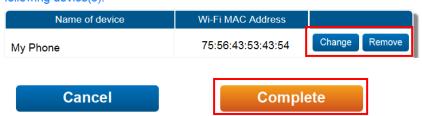

#### Step 4.4 | Setting Completion

Select 'Complete' and the setting is completed.

Setting of 4 Wi-Fi devices

Setting of 1 Wi-Fi device

中文

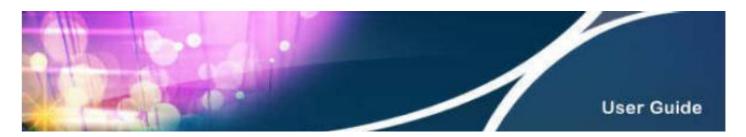

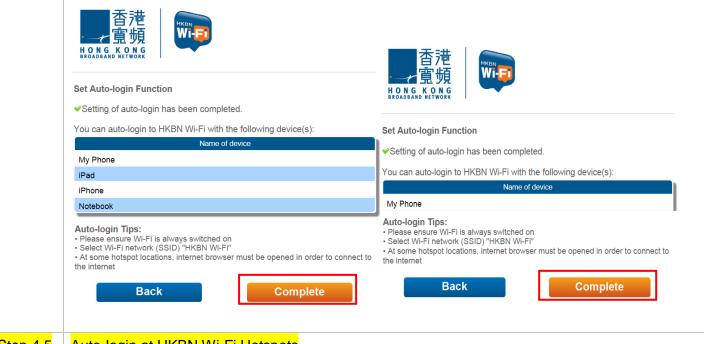

# Step 4.5 Auto-login at HKBN Wi-Fi Hotspots

Upon completion of the auto login setup, when using the same device to activate Wi-Fi at HKBN Wi-Fi hotspots again, please select network (SSID) 'HKBN Wi-Fi' and your device will be connected to Wi-Fi automatically. You may need to open browser and enter any URL in order to get connected at some hotspots.

(For Universities and Institutions, please select network (SSID) 'Y5ZONE' to login.)

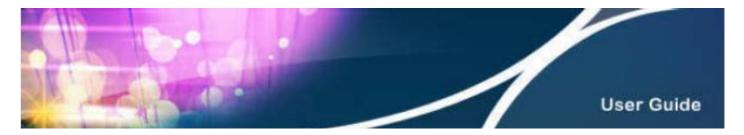

#### Section 5 Technical Support

If you cannot use HKBN Wi-Fi service, please try the following procedures to examine Wi-Fi status or device settings. Please begin with Step 5.1 until the problem is resolved.

Step 5.1 Examine whether the Wi-Fi function is enabled on your device (For details, please refer to the user guide of such device). Step 5.2 Examine whether the network (SSID) 'HKBN Wi-Fi' has been successfully connected (Please make sure you are within the hotspot coverage area of HKBN Wi-Fi, otherwise HKBN Wi-Fi network cannot be detected). Examine whether you can login to 'HKBN Wi-Fi' successfully. Please open web browser and Step 5.3 connect to any website as the page will be redirected to HKBN Wi-Fi landing page automatically. You will login to HKBN Wi-Fi after you have entered all the information. For details, please refer to Step 2.2. Step 5.4 Please restart your device if necessary. Step 5.5 (The following are only applicable to Windows or Mac) a. Computer (Windows) Examine whether it is set to obtain an IP address and DNS server address automatically. Set to obtain an IP address and DNS server address automatically Select 'Network and Sharing Center' in Control Panel, then open 'Manage wireless networks'. - - X Control Panel > All Control Panel Items > Network and Sharing Center ▼ ধ Search Con... 🔎 Control Panel Home View your basic network information and set up connections Manage wireless networks NKWOK (This computer) Internet Change advanced sharing settings our active networks Access type: Internet Net Work network Connections: Local Area Connection Change your networking settings Set up a new connection or network

Set up a wireless, broadband, dial-up, ad hoc, or VPN connection; or set up a router or access point. Connect or reconnect to a wireless, wired, dial-up, or VPN network connection Access files and printers located on other network computers, or change sharing settings. Troubleshoot problems
Diagnose and repair network problems, or get troubleshooting information. HomeGroup Internet Options

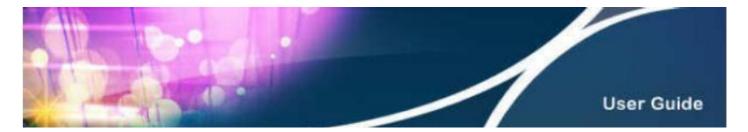

Open 'Internet Protocol Version 4' from 'Manage Wireless Networks' and click 'Properties'. Select 'Obtain an IP address automatically' and 'Obtain DNS server address automatically', then click 'OK'.

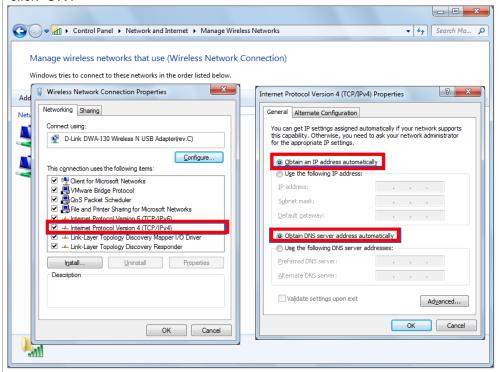

# b. Computer (Mac)

Examine whether it is set to obtain an IP address and DNS server address automatically. Details are as follows:

Open 'System Preferences', select 'Network', then 'Wi-Fi'.

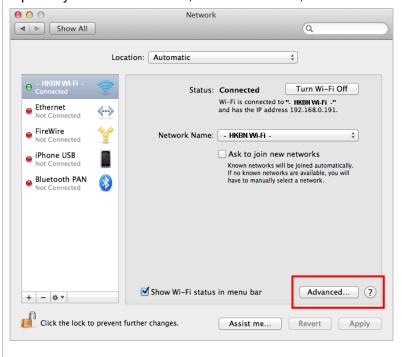

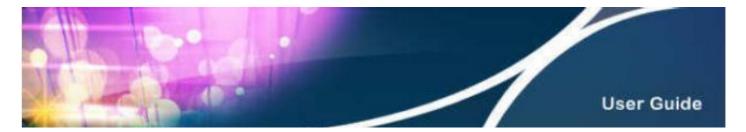

Click 'Advanced' and select 'Using DHCP' from 'TCP/IP' in the settings.

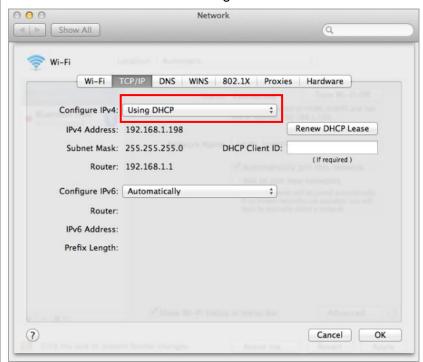

Select 'DNS' and check if 'DNS Server' and 'Search Domain' have been applied.

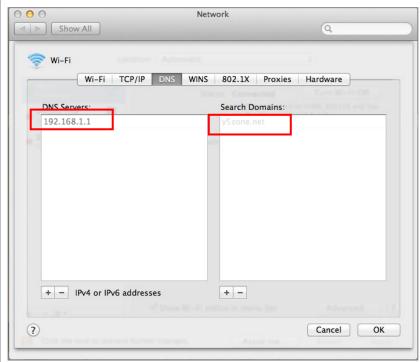

Step 5.6 After attempting the methods above, if you are still unable to use HKBN Wi-Fi service, please contact our technical support team at 3567 7777.